**BALOCHISTAN PUBLIC SERVICE COMMISSION**

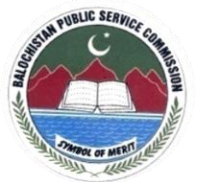

 **Samangli Road Quetta Cantt:**

# **Guidelines for Online Application Submission**

## **Applicants may please note that;**

- 1. No hardcopy of application or copies of documents are required to be forwarded to BPSC.
- 2. Do not send Bank/Treasury receipt to BPSC Office. It should be preserved by applicant and has to be produced at the time of appearing in the test/Exam.
- 3. Submitting online applications without having required qualification, experience, gender, religion, domicile etc or submitting fake/bogus online application may cause serious difficulty for the applicant in future.
- 4. For any technical assistance regarding online application, contact at this number from Monday to Friday (081-9203264).

## **How to Apply Online (Step by Step)**

Practical Steps:

- Step1. Connect your PC / Tablet / Mobile Phone with Internet.
- Step2. Load Browser (Chrome, Firefox, UC etc)
- Step3. At address bar type web address **[www.bpsc.gob.pk](http://www.bpsc.gob.pk/)**
- Step4. Click "Apply Online"

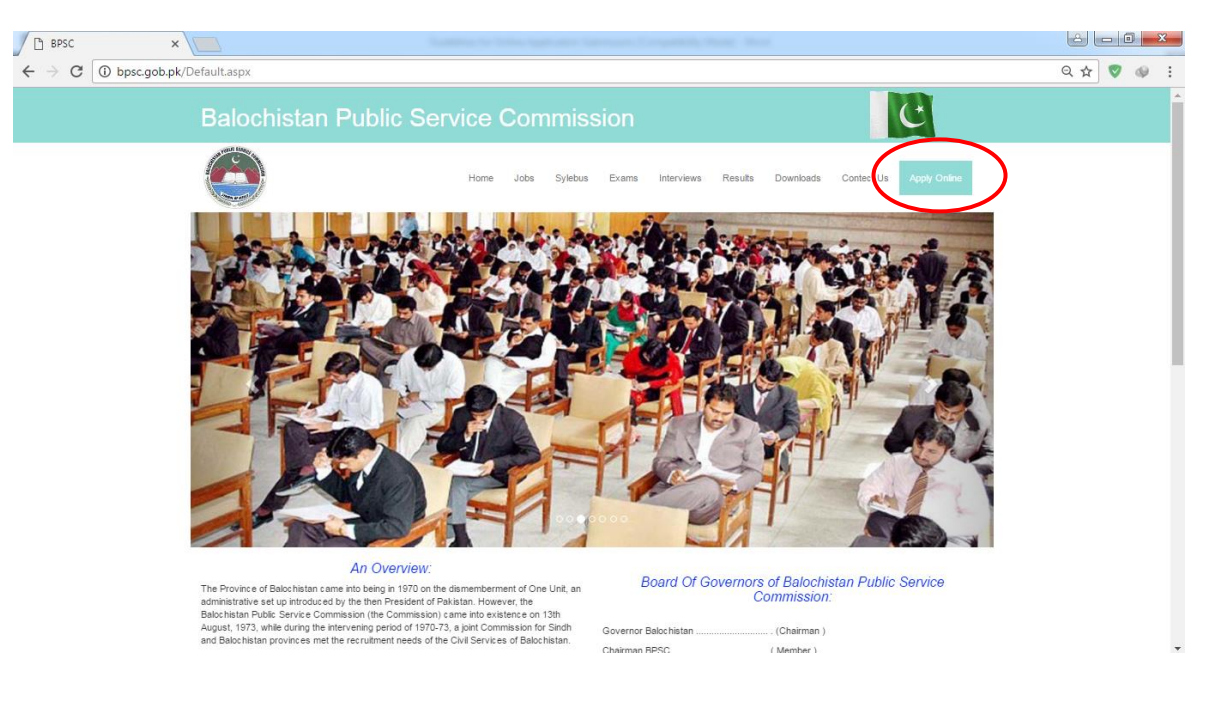

Step5. Click "Registration/SignUP" if you are a new user, otherwise you have to skip steps from (Step1 to Step6)

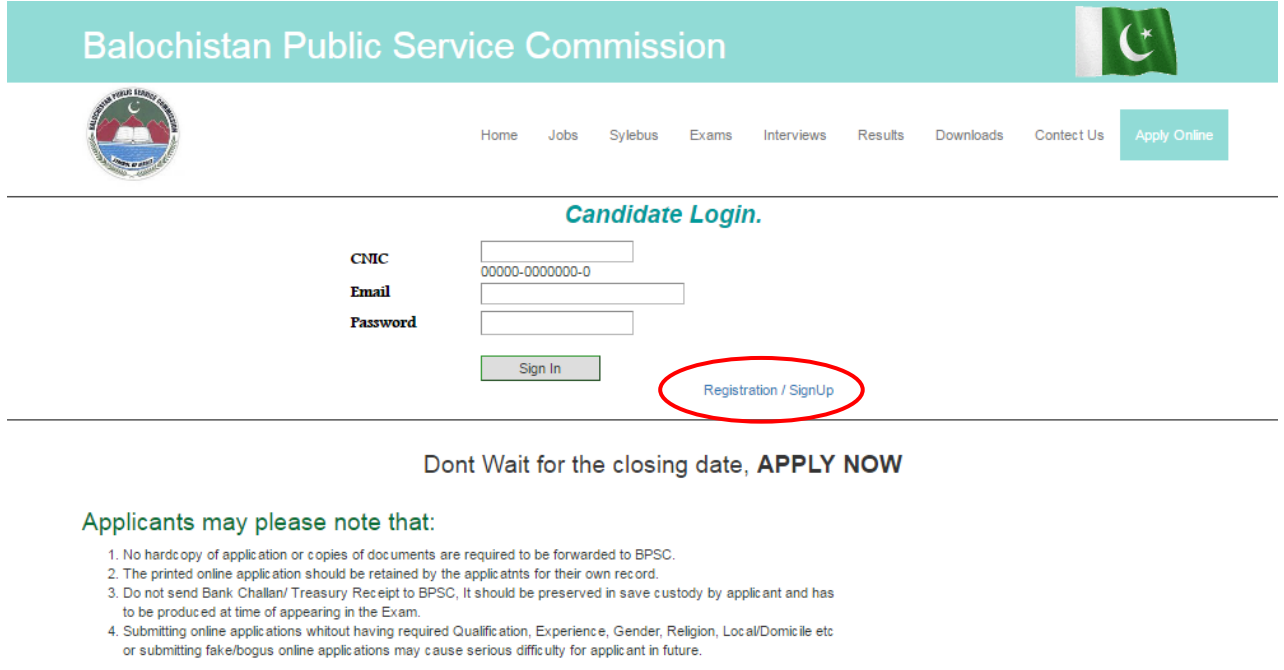

For any technical assistance regarding applying online, contact on the number (0819203264) during office houre from<br>Monday to Friday.

### Step6. Fill the following form and click at "Submit" button.

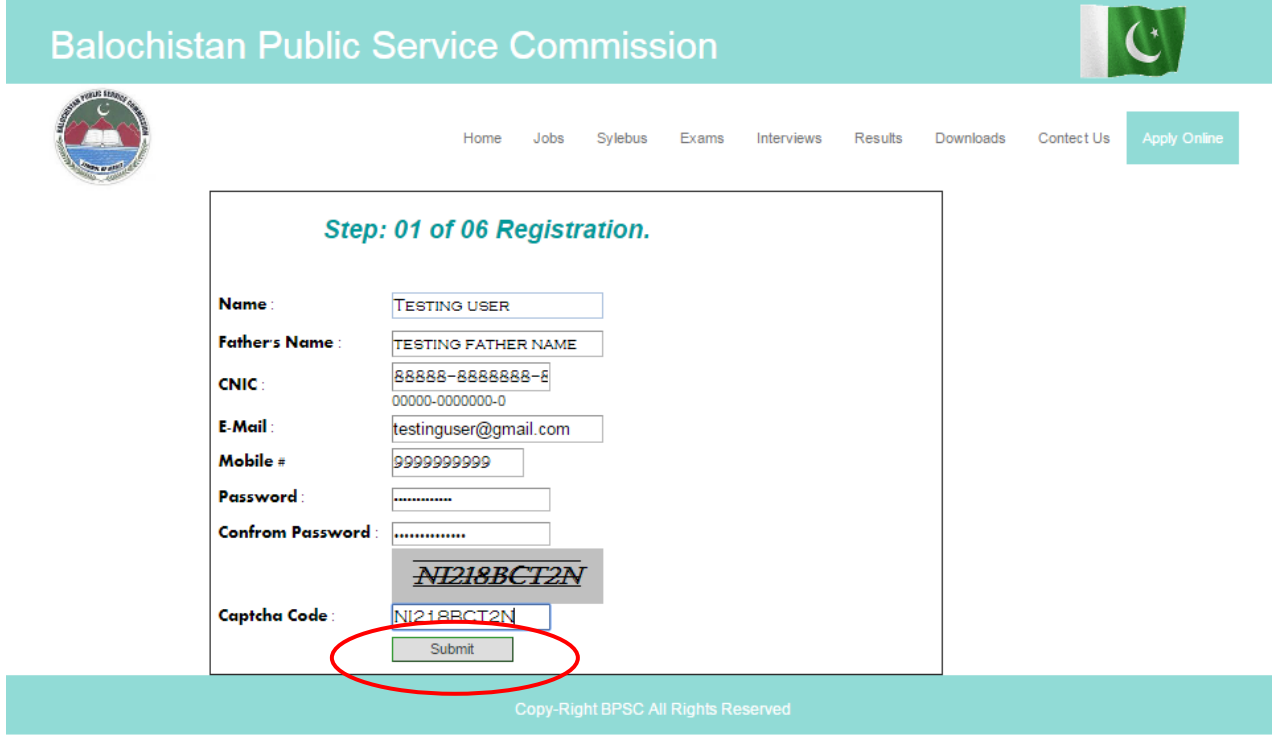

Step7. Login to account by providing your CNIC, Email address and Password and clicking at "Sign In" button.

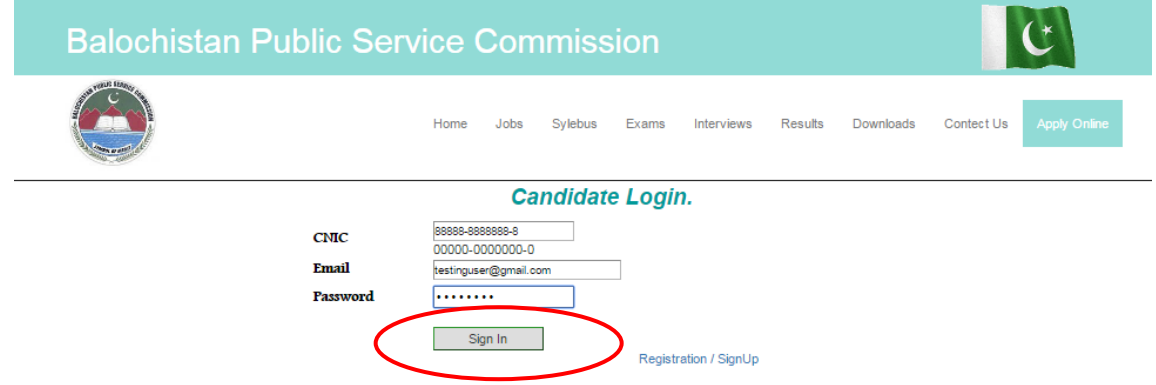

#### Dont Wait for the closing date, APPLY NOW

#### Applicants may please note that:

 $\overline{1}$ 

- 1. No hardcopy of application or copies of documents are required to be forwarded to BPSC.<br>2. The printed online application should be retained by the applicatnts for their own record.
- 
- 3. Do not send Bank Challan/Treasury Receipt to BPSC, It should be preserved in save custody by applicant and has to be produced at time of appearing in the Exam.<br>4. Submitting online applications whiteut having required Qualification, Experience, Gender, Religion, Local/Domicile etc
- 
- or submitting fake/bogus online applications may cause serious difficulty for applicant in future.

For any technical assistance regarding applying online, contact on the number (0819203264) during office houre from<br>Monday to Friday.

### Step8. Fill the following form and Click "Submit"

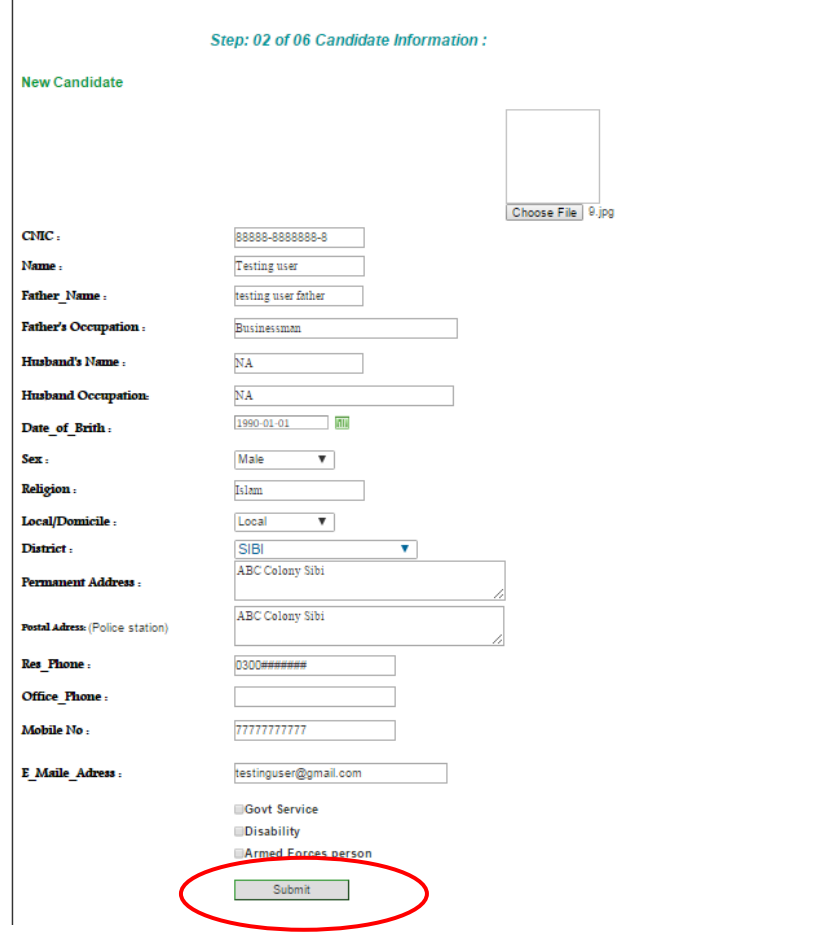

Step9. Enter your Qualification through the following form and Click "Submit". (Repeat this step until all degrees entered).

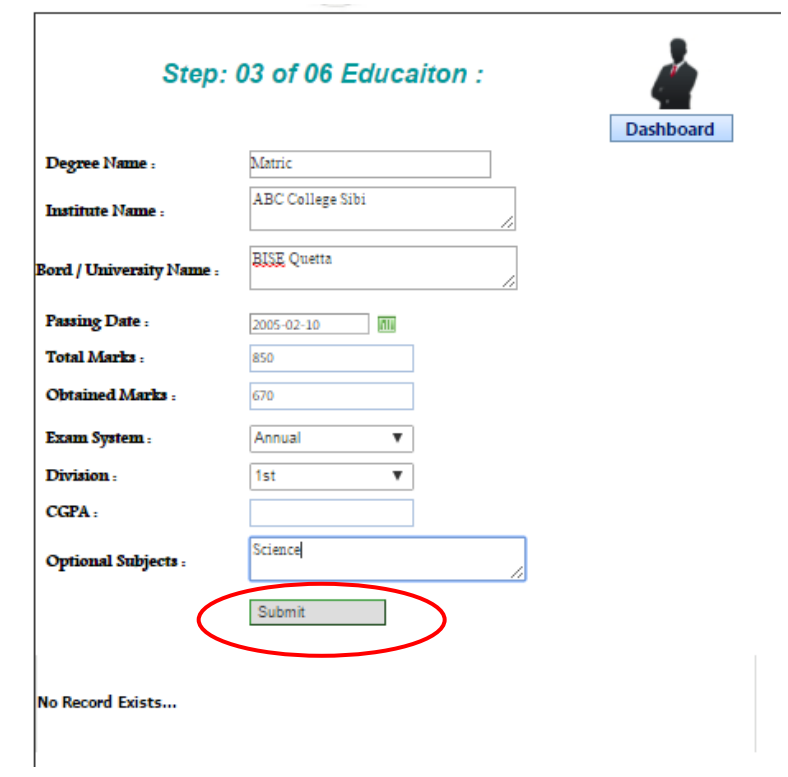

Note: when you click "Submit" your degree will be listed in the grid as shown in the following picture.

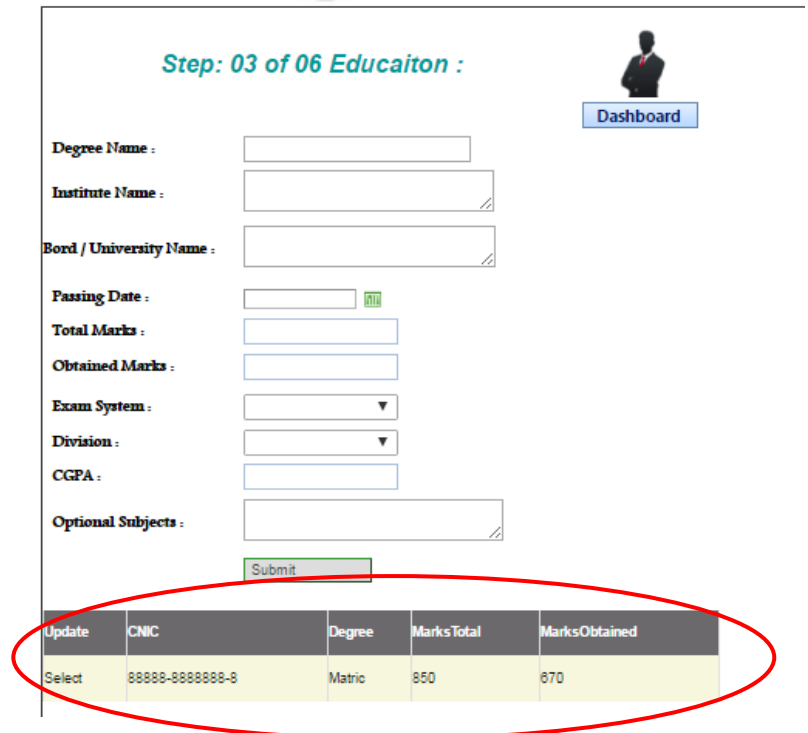

Step10. Click "Dashboard" if finished with education entry.

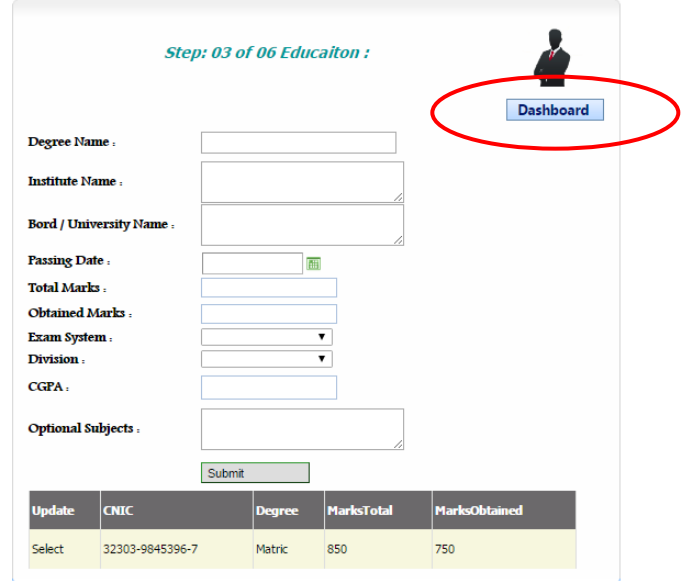

Step11. Click "Experience".

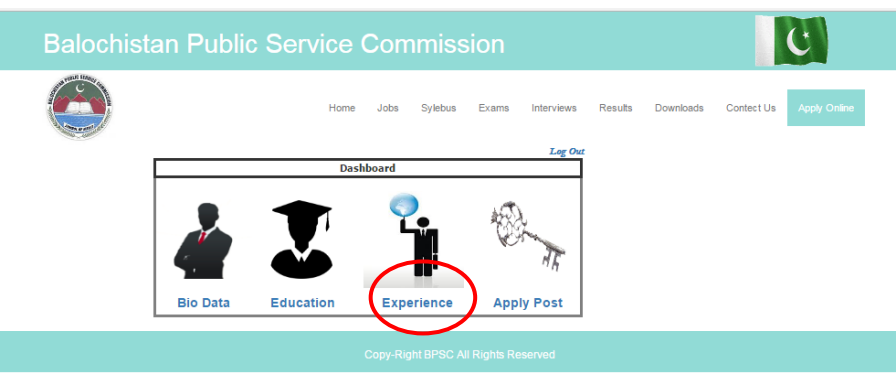

Step12. Enter your experience through the following form and click "Submit". Repeat this step until all experiences entered.

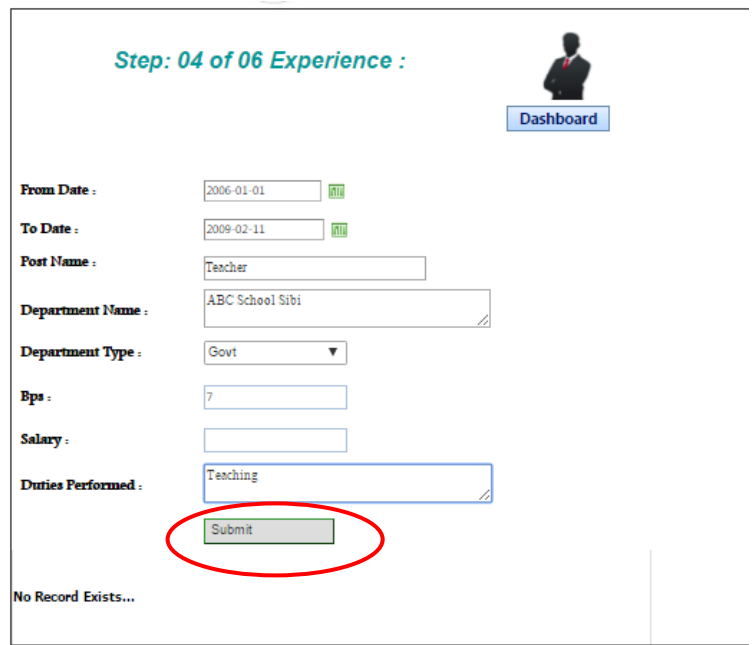

Note: When you submit your experience Entry, the following grid will be displayed to show your experience as record.

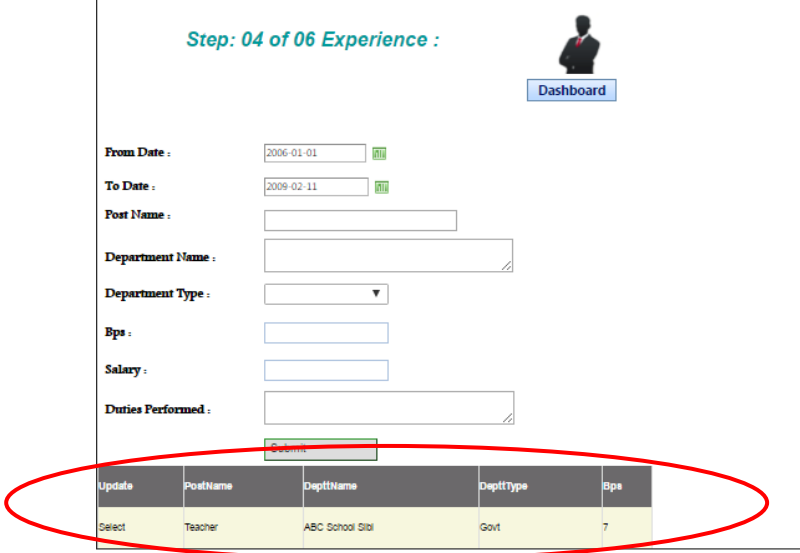

Step13. Click "Dashboard" when you are finished with experience entries.

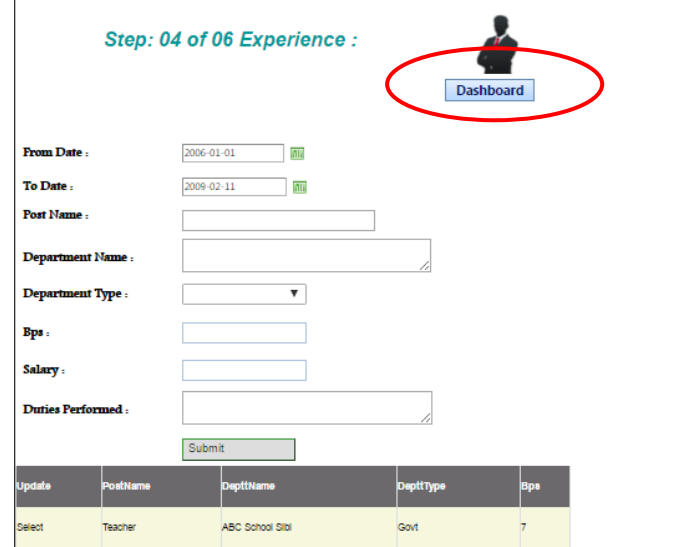

## Step14. Click "Apply Post".

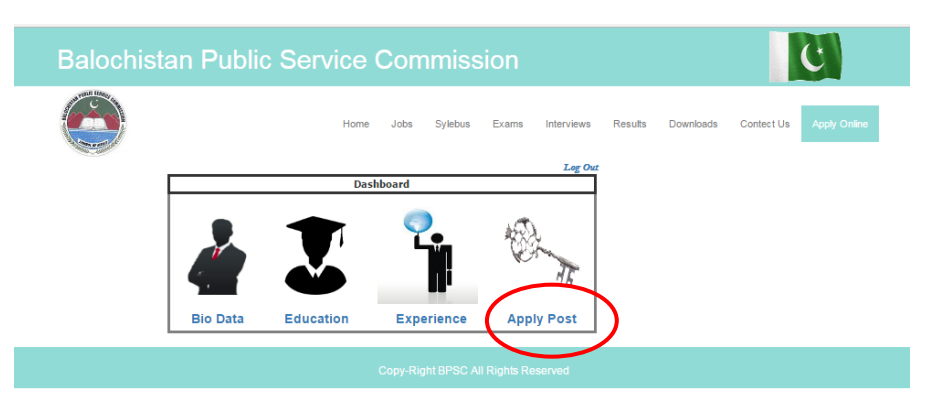

Step15. Fill the form by selecting Advertisement, Post that you want to apply for, Bank Challan Number, Bank Name, Challan Date and Click "Add".

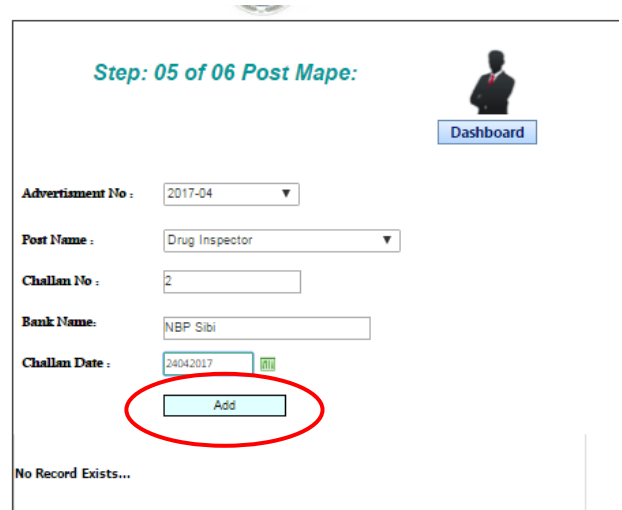

**Note: From the Post Name list, select only that post for which you have submitted fee/bank challan, bogus entries may cause the serious difficulty for candidate in future.**

Step16. Click on Printer if you want to get your acknowledgement Slip printed or save it for future use.

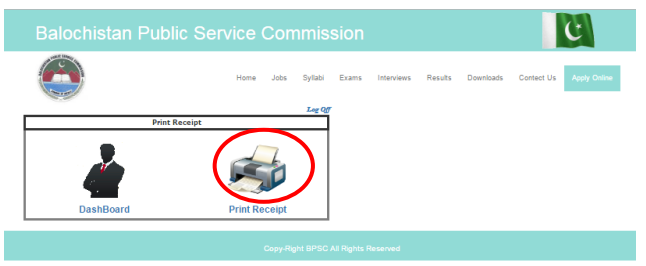

Note: The acknowledgement slip will be generated as in the picture bellow.

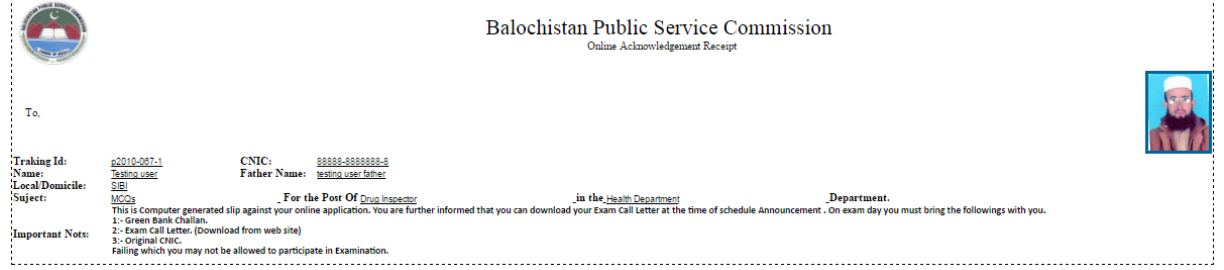